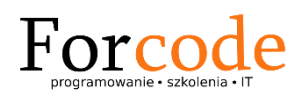

# **OneIN**

# Program dla salonów i gabinetów obsługi klienta

# Spis treści

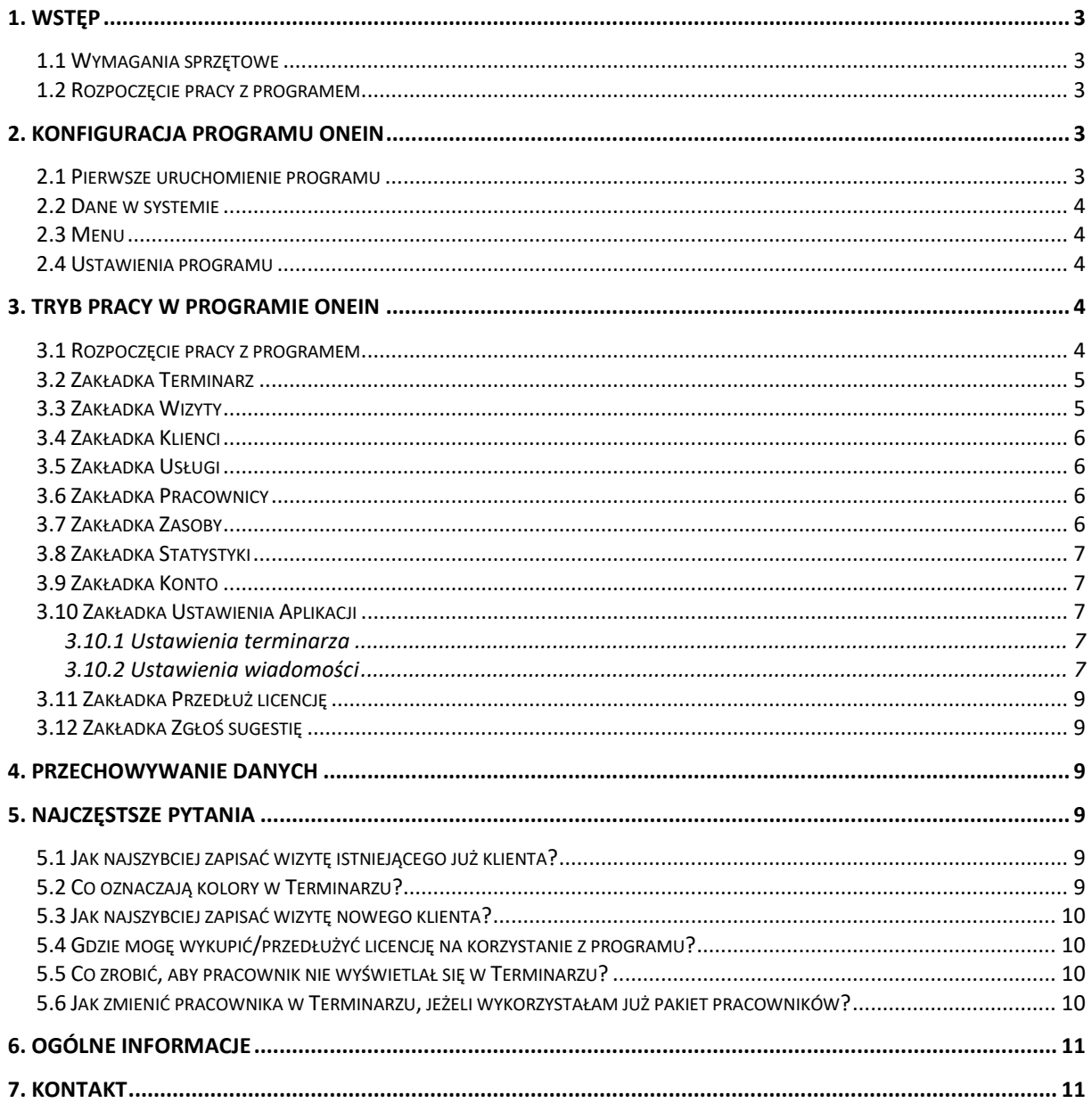

# <span id="page-2-0"></span>**1. Wstęp**

Podręcznik użytkownika programu OneIN zawiera podstawowe informacje na temat pracy z programem. Prosimy o posiadanie aktualnej wersji podręcznika, gdyż staramy się w miarę możliwości uaktualniać specyfikację pracy z programem.

# <span id="page-2-1"></span>**1.1 Wymagania sprzętowe**

Do obsługi programu OneIN wystarczy urządzenie z łączem internetowym pozwalającym na płynną pracę z programem i z działającą przeglądarką internetową. Zalecana przeglądarka to Google Chrome. Optymalny sprzęt to monitor z przekątną ekranu 22''.

## <span id="page-2-2"></span>**1.2 Rozpoczęcie pracy z programem**

Rozpoczęcie pracy z programem OneIN odbywa się poprzez zarejestrowanie się na stronie [https://onein.forcode.pl](http://forcode.pl/) lub za pomocą bezpośredniego kontaktu z firmą Forcode. Rejestracja na stronie wymaga aktywacji konta poprzez kliknięcie linku wysłanego na e-mail. Konto pozwala na 21 dni darmowego, testowego dostępu do programu OneIN. Przed końcem terminu, w celu dalszego korzystania z programu OneIN należy wykupić odpowiedni pakiet. Konto musi posiadać unikalny login, hasło i aktualny e-mail użytkownika programu OneIN. Hasło należy zabezpieczać przed dostępem osób nieupoważnionych. Po otrzymaniu dostępu do OneIN należy zalogować się na stronie: [https://onein.forcode.pl](http://forcode.hairsystem.pl/) i można już korzystać z programu.

# <span id="page-2-3"></span>**2. Konfiguracja programu OneIN**

## <span id="page-2-4"></span>**2.1 Pierwsze uruchomienie programu**

Rejestracja za pomocą formularza internetowego ze strony [https://onein.forcode.pl](http://usersystem.forcode.pl/) wymaga aktywacji konta poprzez kliknięcie linku aktywacyjnego. Rejestracja konta tworzonego po kontakcie z firmą Forcode nie wymaga aktywacji, gdyż dostarczamy login i hasło, którym można od razu zalogować się do programu OneIN. Po zalogowaniu do systemu zalecana jest zmiana hasła. W celu zwiększenia bezpieczeństwa hasło powinno zmieniać się raz w miesiącu.

#### <span id="page-3-0"></span>**2.2 Dane w systemie**

Dane do programu OneIN można wprowadzić ręcznie lub skontaktować się z naszą firmą w celu usługi przeniesienia ich np. z innego programu. Jest to kwestia indywidualna danej firmy.

#### <span id="page-3-1"></span>**2.3 Menu**

"Menu" jest głównym widokiem programu OneIN, w którym mamy dostep do poszczególnych funkcji aplikacji.

#### <span id="page-3-2"></span>**2.4 Ustawienia programu**

Użytkownik w zakładce "Konto", dostępnej z "Menu", ma możliwość edycji swoich danych firmowych. Pouczamy o zgodności danych z faktycznym stanem w celu poprawnego kontaktu z firmą. Nie wykorzystujemy danych do celów marketingowych, są one potrzebne jedynie do celów identyfikacyjnych i są wykorzystywane jedynie w naszej firmie do świadczenia niniejszej usługi.

W zakładce jest możliwość zmiany hasła, którą można dokonać po uprzednim wpisaniu starego hasła, a następnie nowego. Nowe hasło należy zapamiętać, gdyż bez niego nie ma możliwości zalogowania się w systemie. Należy też nie udostępniać hasła i chronić je przed niepożądanymi osobami, gdyż mogłyby one spowodować nieodwracalne szkody w systemie. W razie jakichkolwiek wątpliwości związanych z możliwością dostania się do konta osób niepowołanych, prosimy o zgłoszenie tego faktu w celu zablokowania konta.

W programie istnieje możliwość zresetowania hasła. W tym celu należy, na stronie logowania do programu OneIN, wejść w zakładkę "Nie pamiętasz hasła?". Nastepnie na adres mailowy zostanie wysłana instrukcja z możliwościa zresetowania hasła.

# <span id="page-3-3"></span>**3. Tryb pracy w programie OneIN**

#### <span id="page-3-4"></span>**3.1 Rozpoczęcie pracy z programem**

Po uzyskaniu dostępu do programu OneIN, możemy przejść do głównego widoku programu - "Menu". Zanim zaczniemy pracę z programem, powinniśmy skonfigurować ustawienia swojego salonu/gabinetu. Zakładka "Ustawienia aplikacji" pozwala na wybranie godzin wyświetlania Terminarza, domyślnie są to  $8:00 - 18:00$ .

Aby przedłużyć licencję/wykupić pakiet należy najpierw uzupełnić dane firmy w zakładce "Konto". Dane potrzebne są do wystawienia faktury.

Zanim zapiszemy pierwszą wizytę w programie OneIN skonfiguruj dane w zakładce Usługi i Pracownicy.

## <span id="page-4-0"></span>**3.2 Zakładka Terminarz**

W zakładce Terminarza można sprawdzić i zaplanować wizyty na dany dzień w postaci kalendarza. Wszystkie dostępne dane kalendarza są zobrazowaniem faktycznych wizyt z Zakładki Wizyty. Dodanie wizyty z Zakładki wizyty, wyświetla ją w kalendarzu terminarza.

Wizytę można dodać z Terminarza, klikając na dowolny wolny termin pracownika na Terminarzu. Szczegóły dodanej wizyty można sprawdzić, klikając na daną wizytę na Terminarzu. Tak samo możemy edytować i usunąć wizytę.

Po wykupieniu odpowiedniego pakietu, każdy pracownik może posiadać swoją rubrykę w Terminarzu. Pracownika dodanego do Terminarza, w szybki sposób można edytować, klikając na niego w tabelce Terminarza.

Terminarz wyświetla się w godzinach ustalonych w Ustawieniach aplikacji, domyślnie są to 8:00 – 18:00. Wizyty można dodawać w innych godzinach niż określone w Terminarzu. W takim wypadku godziny wyświetlane w Terminarzu zostaną przedłużone o daną wizytę tak, aby mogła się ona wyświetlić.

## <span id="page-4-1"></span>**3.3 Zakładka Wizyty**

W zakładce Wizyty można sprawdzić istniejące wizyty, dodać nową wizytę, edytować, sprawdzić szczegóły lub usunąć wizytę. Usunięcie wizyty nie powoduje usunięcia klienta. W zakładce wizyty można również wyszukać np. klienta lub odfiltrować wizyty do wybranego klienta.

Czas wizyty wyrażany jest w okresach co 15 minut i nie może przechodzić z jednego dnia na drugi. W celu stworzenia wizyty, która np. zaczyna się jednego dnia o 23:00, a kończy się następnego dnia o 1:00, należy stworzyć dwie wizyty na każdy dzień oddzielnie. Każda wizyta musi trwać co najmniej 15 minut.

Dodając wizytę mamy możliwość ustawienia powiadomień SMS o zbliżającej się wizycie. Domyślnie wartość ustawiona to "brak". Dostępnych jest jednak kilka opcji np. 2 dni przed. Aby przypomnienia SMS mogły być wysyłane do

klientów należy posiadać wykupiony pakiet SMS. Przy braku takiego pakietu lub gdy dany pakiet skończy się, powiadomienia SMS nie będą wysyłane.

#### <span id="page-5-0"></span>**3.4 Zakładka Klienci**

W zakładce Klienci można sprawdzić istniejących klientów, dodać nowego klienta, edytować, sprawdzić szczegóły, historię wizyt lub usunąć klienta. Usunięcie klienta nie jest możliwe, gdy klient ma przypisaną wizytę. Najpierw usuń wizytę klienta, a następnie klienta.

# <span id="page-5-1"></span>**3.5 Zakładka Usługi**

W zakładce Usługi można zdefiniować usługi dostępne dla klientów, edytować, usuwać je całkowicie lub zmieniać ich status na nieaktywne.

Usługi, które były już wykonywane nie można usunąć. Wyświetla się przy tym odpowiedni komunikat. Takie usługi możemy jednak wyłączyć jako nieaktywne.

# <span id="page-5-2"></span>**3.6 Zakładka Pracownicy**

Po wykupieniu odpowiedniego pakietu, możemy dodawać pracowników w firmie. Pakiety pozwalają na dodanie odpowiedniej, do danego pakietu, liczby pracowników.

Zmiana pakietu na mniejszy, zostawia ostatnio dodanych pracowników, tylu na ile pozwala nowo wykupiony pakiet. Reszta danych zostanie usunięta, dlatego zaleca się wykupywać pakiety zgodne z tym, które aktualnie są wykorzystywane.

Aby pracownik nie pokazywał się w Terminarzu, należy ustawić mu pole "aktywny" na wartość "nie". Nie można usunąć pracownika, który posiada przypisaną jakąkolwiek wizytę.

# <span id="page-5-3"></span>**3.7 Zakładka Zasoby**

W zakładce Zasobów można sprawdzić wykorzystywane w firmie zasoby, dodać nowe, edytować, sprawdzić szczegóły lub usunąć zasób.

#### <span id="page-6-0"></span>**3.8 Zakładka Statystyki**

W zakładce Statystyki mamy możliwość sprawdzenia statystyk ilości wizyt i utarg w wybranym okresie czasu zobrazowane na wykresie. Istnieje również możliwość pogrupowania wykresu według dni, miesięcy lub lat. Do dyspozycji mamy kilka wykresów.

Wykres przedstawiający statystyki jest ograniczony pewnym przedziałem czasowym zależnym od pogrupowania. Gdy przekroczymy ten czas, dostaniemy odpowiedni komunikat i należy wtedy zmniejszyć zakres wykresu o mniejszą liczbę dni, miesięcy lub lat.

### <span id="page-6-1"></span>**3.9 Zakładka Konto**

W zakładce Konto mamy możliwość edycji swoich danych firmowych, jak również zmiany hasła. Pamiętajmy, aby posiadać wypełnione, aktualne dane, gdyż ich brak może uniemożliwić wykupienie/przedłużenie licencji programu OneIN.

Z zakładki Konto istnieje również możliwość sprawdzenia pozostałej liczby SMS. Jeżeli nie mamy odpowiedniego pakietu, to możemy mieć zawsze "0". Istnieje również możliwość wykupienia pakietów SMS poprzez link "Dokup". pakiet SMS".

## <span id="page-6-2"></span>**3.10 Zakładka Ustawienia Aplikacji**

#### <span id="page-6-3"></span>3.10.1 Ustawienia terminarza

W zakładce Ustawień Aplikacji mamy możliwość zmiany wyświetlania się godzin Terminarza. Jeżeli mamy wizytę w godzinach innych niż ustawione godziny Terminarza, to wyświetlany jest większy zakres niż w ustawieniach.

#### <span id="page-6-4"></span>3.10.2 Ustawienia wiadomości

W zakładce Ustawień Aplikacji mamy również możliwość ustawień treści wiadomości przypominających o wizycie dla ogółu klientów.

W niektórych wykupionych pakietach aplikacji jest dostęp do pewnej puli SMS przypominających. Istnieje również możliwość wykupienia dodatkowo puli SMS przypominających. Pakiet SMS przypominających jest ważny do końca ważności licencji na Konto chyba, że Użytkownik Konta wykorzystał już dostępny pakiet SMS przypominających. W tym wypadku, aby korzystać dalej z powiadomień SMS musi dokupić pakiet SMS przypominających. W Zakładce Konto zamieszczona jest informacja o "Pozostałej liczbie SMS", jak również link "Dokup pakiet SMS", który przenosi nas do dostępnych do wykupienia pakietów SMS.

U dołu strony wyświetla się informacja o liczbie pozostałych SMS. Jeżeli nie mamy wykupionego pakietu SMS, to mamy po prostu komunikat "Pozostało: 0 SMS". Jeżeli kończą się nam SMS, to otrzymamy czerwony komunikat, przykładowo "Pozostało: 10 SMS". Istnieje wtedy możliwość dokupienia pakietu SMS. W innych wypadkach istnieje możliwość sprawdzenia dostępnej liczby SMS w zakładce Konto.

W zakładce Wizyty przy dodawaniu wizyty ustawiamy czy chcemy, aby klient otrzymywał powiadomienia SMS o zbliżającej się wizycie. Domyślnie przy zakładaniu wizyty wartość ta ustawiona jest na "Przypomnienie: brak". Istnieje możliwość wyboru kilku dostępnych opcji powiadomienia SMS o zbliżającej się wizycie np. 2 dni przed. W takim wypadku Klient dostanie powiadomienie SMS o wizycie 2 dni przed, jednak pod warunkiem, że pozwala na to dostępna niewykorzystana liczba SMS w pakiecie, odpowiednio wypełnione dane i łącze, które wysyła SMS. Jeżeli pakiet SMS skończy się, SMSy przestaną być wysyłane. Należy zatem pamiętać o wcześniejszym doładowaniu pakietu SMS, gdyż po wykupieniu pakietu, liczba SMS naliczy się dopiero po zaksięgowaniu opłaty.

Treść wiadomości przypominającej ustawiona jest domyślnie, można ją zmienić w Ustawieniach wiadomości, jednak liczba znaków jest ograniczona do jednej wiadomości i nie zawiera polskich znaków i niektórych znaków specjalnych. Zapis DATA\_WIZYTY umieszczony dokładnie tak, jak napisane, dostawia przy wysyłaniu powiadomień SMS odpowiednią datę z aplikacji dla danej wizyty.

Niektóre pakiety mogą posiadać comiesięczny pakiet SMS naliczany całościowo i jednorazowo w momencie wykupienia i zaksięgowania wpłaty za pakiet. Jednak, gdy pakiet SMS przypominających skończy się przed końcem ważności pakietu Konta, należy dokupić jednorazowy pakiet, gdyż przy "Pozostałej liczbie SMS: 0" przypomnienia SMS o wizycie nie będą wysyłane, dopóki nie zostanie doładowany pakiet SMS.

#### <span id="page-8-0"></span>**3.11 Zakładka Przedłuż licencję**

W zakładce przedłużenia licencji mamy możliwość wybrania odpowiedniego dla nas pakietu. W tym celu klikamy "Wybieram" przy odpowiednim pakiecie. Pokazują się nam szczegóły pakietu. Następnie klikamy "Pokaż podsumowanie zapłaty". Po opłaceniu odpowiedniego pakietu i zaksięgowaniu go, zostanie wysłana faktura na dane i e-mail z zakładki "Konto".

# <span id="page-8-1"></span>**3.12 Zakładka Zgłoś sugestię**

W zakładce zgłaszania sugestii mamy możliwość zgłoszenia sugestii co do działania aplikacji, jak również dostępnych funkcji. Wysłana sugestia nie jest anonimowa, gdyż do jej wysłania potrzebne jest konto w aplikacji. Zakładka ta to tylko sugestia, informacja użytkownika systemu o działaniu aplikacji.

# <span id="page-8-2"></span>**4. Przechowywanie danych**

Dane przechowywane są na zewnętrznych wykupionych serwerach. Nie ponosimy odpowiedzialności za pracę i stan serwerów. Jeżeli użytkownik chce otrzymać wszystkie swoje dane z konta w formie pliku, powinien zgłosić się do nas w celu oferty przeniesienia danych do pliku. Jak również w celu usunięcia wszystkich danych z bazy, należy zgłosić się poprzez e-mail lub numer telefonu dostępny na stronie firmy.

# <span id="page-8-3"></span>**5. Najczęstsze pytania**

## <span id="page-8-4"></span>**5.1 Jak najszybciej zapisać wizytę istniejącego już klienta?**

Wchodzimy w Terminarz, klikamy w odpowiednie miejsce tabeli: pracownik i czas, w celu dodania wizyty. Wybieramy klienta, usługę i dodajemy wizytę.

Możemy również wejść w zakładkę Wizyty i utworzyć nową wizytę. W wizycie wybieramy istniejącego już klienta. Możliwe jest też wybranie zakładki Klientów i przy wybranym kliencie, otwieramy Nowa wizyta.

## <span id="page-8-5"></span>**5.2 Co oznaczają kolory w Terminarzu?**

Kolory w Terminarzu odzwierciedlają status realizacji zamówienia. Odpowiednio zielony – zrealizowane, pomarańczowy – czeka na realizację (domyślnie), czerwony – niezrealizowane.

## <span id="page-9-0"></span>**5.3 Jak najszybciej zapisać wizytę nowego klienta?**

Wchodzimy w Terminarz, klikamy w odpowiednie miejsce tabeli: pracownik i czas, w celu dodania wizyty. Tworzymy klienta za pomocą "plusika", następnie wybieramy nowo dodanego klienta, usługę i dodajemy wizytę.

Możemy również wejść w zakładkę Klienci, tworzymy nowego klienta. Następnie wchodzimy w zakładkę Wizyty (lub Terminarz), tworzymy nową wizytę i wybieramy utworzonego klienta. Możliwe jest też wejście w zakładkę Klienci, tworzymy nowego klienta. Następnie z listy klientów wybieramy odpowiednio Nowa wizyta bez przechodzenia w zakładkę Wizyty.

#### <span id="page-9-1"></span>**5.4 Gdzie mogę wykupić/przedłużyć licencję na korzystanie z programu?**

Pakiet OneIN można wykupić dopiero 2 miesiące przed końcem ważności licencji. Licencję można przedłużyć w Menu w Zakładce Przedłuż licencję lub w stopce aplikacji za pomocą "Przedłuż licencję".

Po kliknięciu wybieramy odpowiedni pakiet, zatwierdzamy i opłacamy. Jeżeli posiadamy konto testowe, to wystarczy przejść do: "Przedłuż licencję" i wybrać odpowiedni pakiet, postępując według instrukcji.

#### <span id="page-9-2"></span>**5.5 Co zrobić, aby pracownik nie wyświetlał się w Terminarzu?**

Pracownika można chwilowo dezaktywować. W tym celu należy ustawić mu pole "aktywny" na wartość "nie". Wtedy pracownik nie wyświetla się w Terminarzu i nie można mu przypisać nowej wizyty.

#### <span id="page-9-3"></span>**5.6 Jak zmienić pracownika w Terminarzu, jeżeli wykorzystałam już pakiet pracowników?**

Aby zmienić pracownika należy dezaktywować jednego z pracowników i można wtedy dodać nowego pracownika. Aktywnych jednocześnie pracowników może być tyle, na ile wykupiony jest pakiet.

Jeżeli chcemy dodać więcej aktywnych pracowników należy wykupić wyższy pakiet. W tym celu można skontaktować się z nami lub poczekać aż zostaną 2

miesiące ważności pakietu i samodzielnie zmienić pakiet za pomocą: "Przedłuż licencję".

# <span id="page-10-0"></span>**6. Ogólne informacje**

Podręcznik użytkownika OneIN ma na celu tylko przybliżyć pracę z programem. Nie odpowiadamy za błędy powstałe przy tworzeniu podręcznika użytkownika. W celu zgłębienia zagadnień związanych z pracą z programem zalecamy wykupić usługę szkoleń.

# <span id="page-10-1"></span>**7. Kontakt**

W razie jakichkolwiek pytań, sugestii, proszę kierować je na adres mailowy.

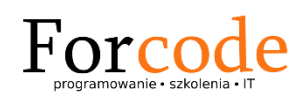

e-mail: onein@forcode.pl https://forcode.pl https://onein.forcode.pl